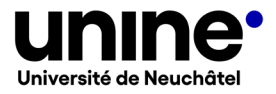

# **UTILISATION DU GESTIONNAIRE DE CONTENU EXTERNE**

Version 0.1 – 24.05.2023

# Table des matières

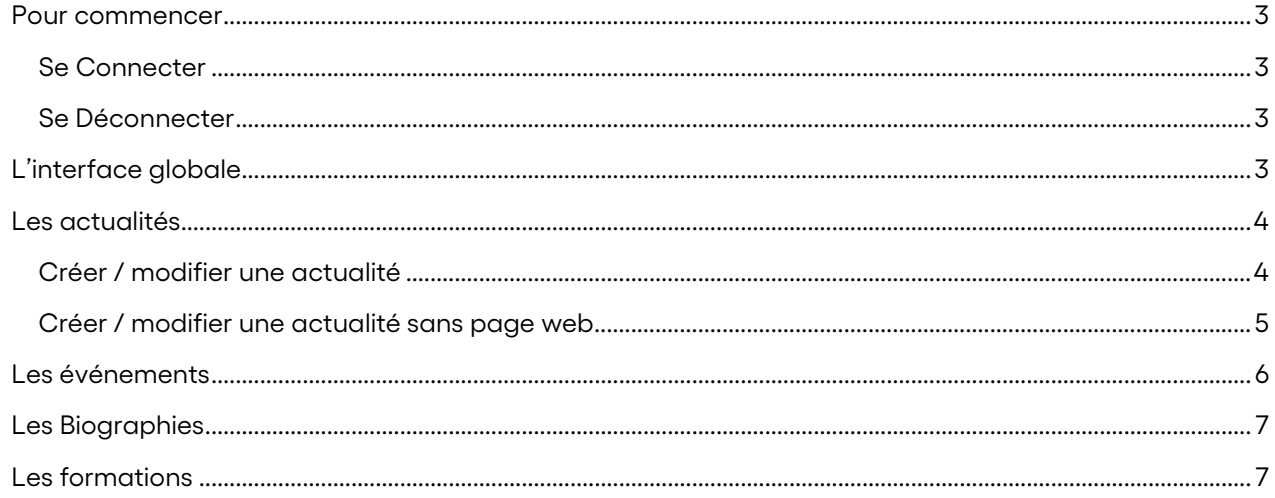

# <span id="page-2-0"></span>**Pour commencer**

#### <span id="page-2-1"></span>**Se Connecter**

L'accès à l'interface d'édition se fait via le lien<http://vcordobaf-api.unine.ch/> pour les formations / bac à sable.

Entrez ensuite vos noms d'utilisateurs et mots de passe standard de l'Université de Neuchâtel.

#### <span id="page-2-2"></span>**Se Déconnecter**

Cliquez sur votre identifiant en bas à gauche, puis sélectionner « Déconnexion ».

# <span id="page-2-3"></span>**L'interface globale**

L'interface est constituée des éléments suivants :

- Menu de gauche
- Zone de contenu à droite

Vous avez 4 catégories d'éléments qui sont intégrés dans le gestionnaire de contenus externes :

- Actualités
- **Biographies**
- Evènements
- **Formations**

La catégorie Formations est complètement gérée par le BPP. En cas de besoin de modification, merci de les contacter directement.

La catégorie Biographie est dans un premier temps gérée par le BPP, qui donnera ensuite les droits d'administration aux personnes el désirant.

Les catégories Actualités et Evénements sont elles à votre disposition. Vous avez accès à toutes les informations de votre Faculté s'y trouvant. Chaque changement est logué par le système. Merci de respecter le travail des collègues.

# <span id="page-3-0"></span>**Les actualités**

Il y a 2 types d'actualités qui sont gérées au même endroit :

- Actualité sans page web
- Actualité complète

Les actualités sans page web sont des actualités qui ne peuvent pas pointer sur une page complète de l'actualité. C'est une accroche qui envoie à un lien externe au système de gestion de contenus. Les champs disponibles sont donc peu nombreux.

En cliquant soit sur le menu, soit sur la tuile à droite correspondante, vous arrivez dans l'interface dédiée aux actualités.

Vous avez alors une liste de toutes les actualités de votre faculté.

La liste peut être triée par titre, créateur, structure, catégorie, dates de début et de fin de publication, date de création, simplement en cliquant sur l'entête de la colonne.

Le bouton « Mes actualités » permet de filtrer uniquement les actualités que vous avez créées. Les menus déroulants vous permettent également de trier la liste, tout comme le champ texte libre de recherche. Il faut cliquer le bouton « Filtrer » pour exécuter le filtre.

A droite de chaque élément, vous avez 4 boutons de gestion d'une actualité existante :

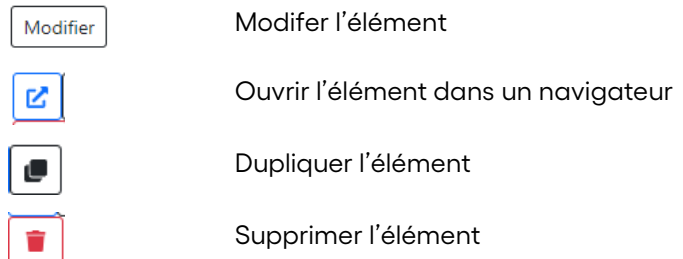

#### <span id="page-3-1"></span>**Créer / modifier une actualité**

Les champs disponibles sont les suivants :

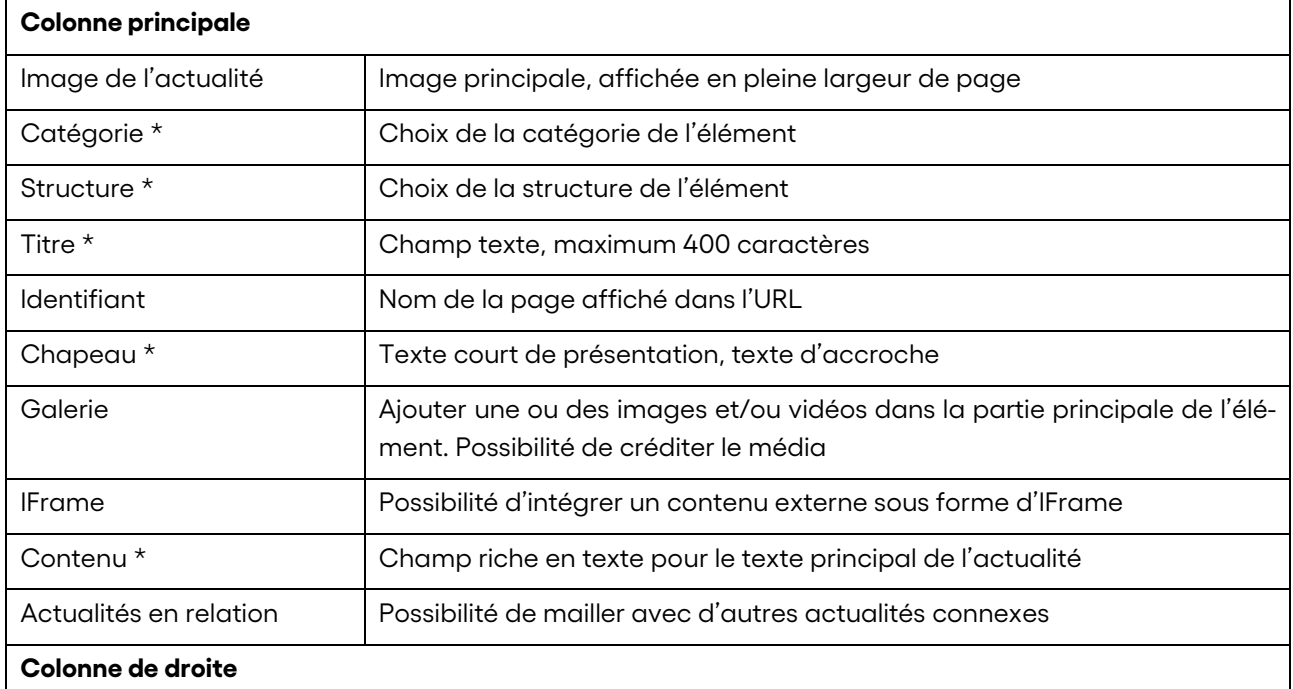

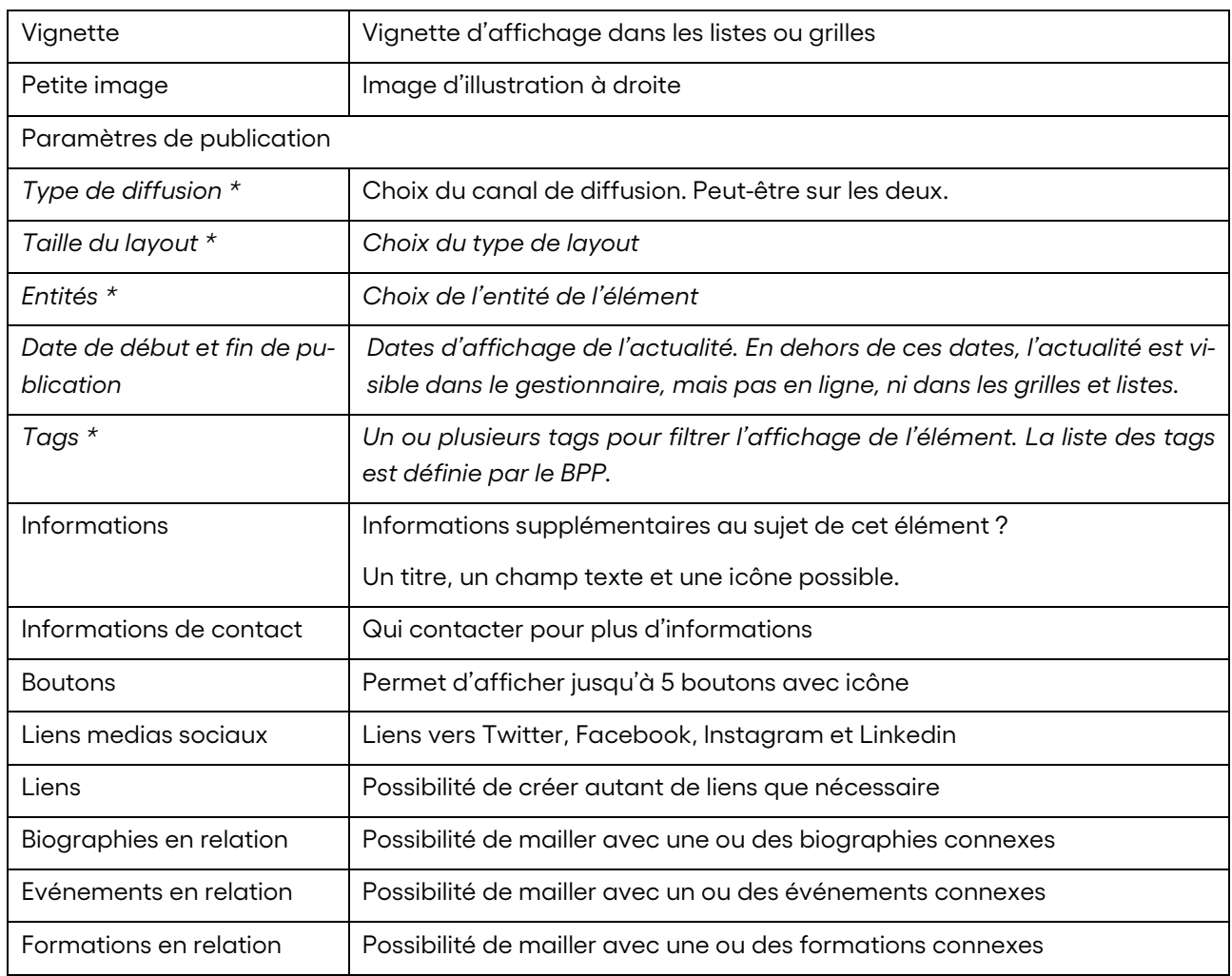

Une fois les informations ajoutées, ne pas oublier de sauvegarder les changements avec le bouton « Enregistrer » tout en haut de la page !

#### <span id="page-4-0"></span>**Créer / modifier une actualité sans page web**

Les champs disponibles sont les suivants :

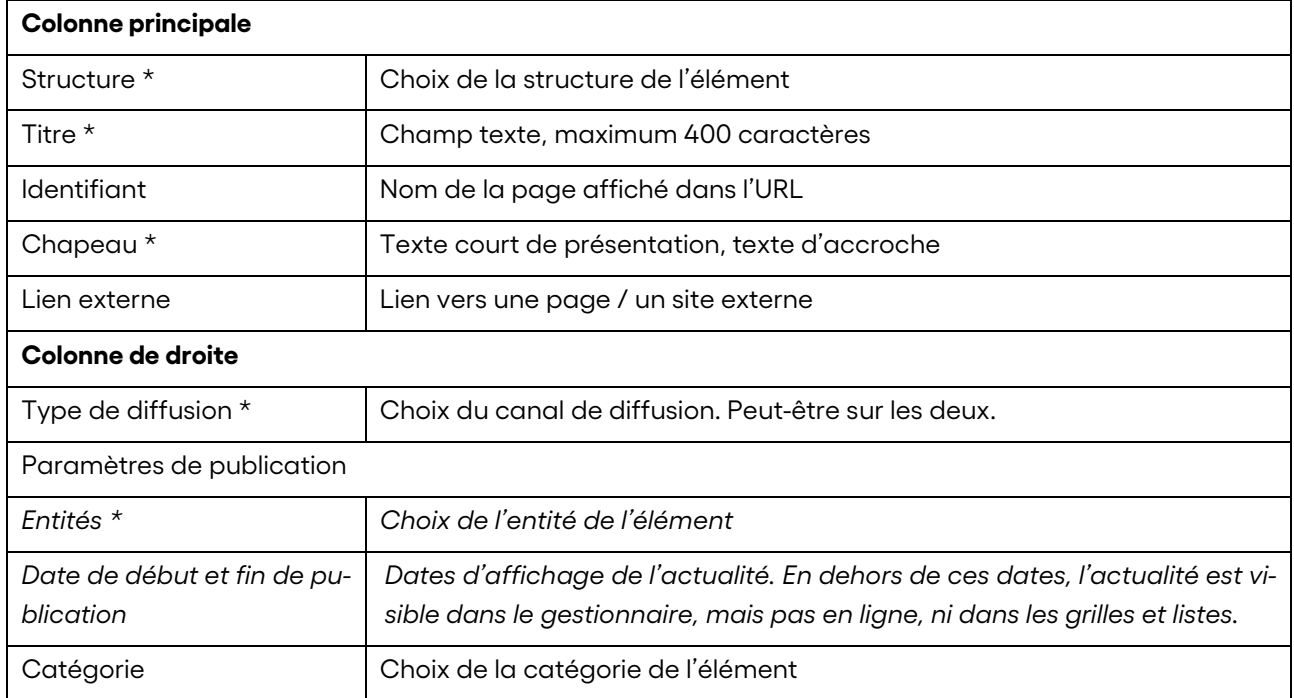

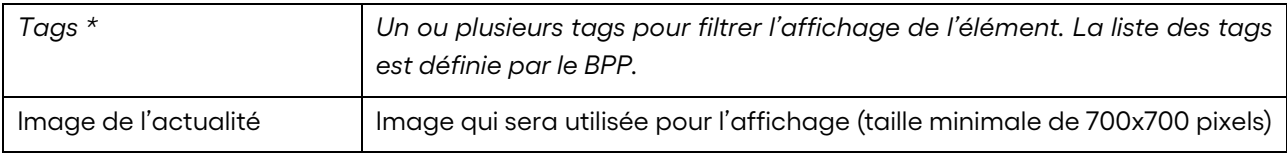

Une fois les informations ajoutées, ne pas oublier de sauvegarder les changements avec le bouton « Enregistrer » tout en haut de la page !

## <span id="page-5-0"></span>**Les événements**

En cliquant soit sur le menu, soit sur la tuile à droite correspondante, vous arrivez dans l'interface dédiée aux événements.

Vous avez alors une liste de tous les événements de votre faculté.

La liste peut être triée par créateur, structure, titre, catégorie, dates de début et de fin de publication, simplement en cliquant sur l'entête de la colonne.

Le bouton « Mes événements » permet de filtrer uniquement les événements que vous avez créés. Le menu déroulant vous permet également de trier la liste, tout comme le champ texte libre de recherche. Il faut cliquer le bouton « Filtrer » pour exécuter le filtre.

A droite de chaque élément, vous avez 4 boutons de gestion d'un événement existant :

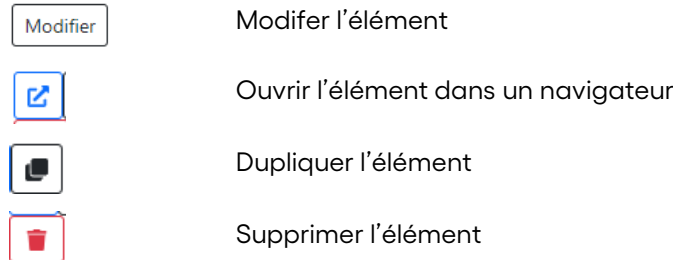

Les champs disponibles sont les suivants :

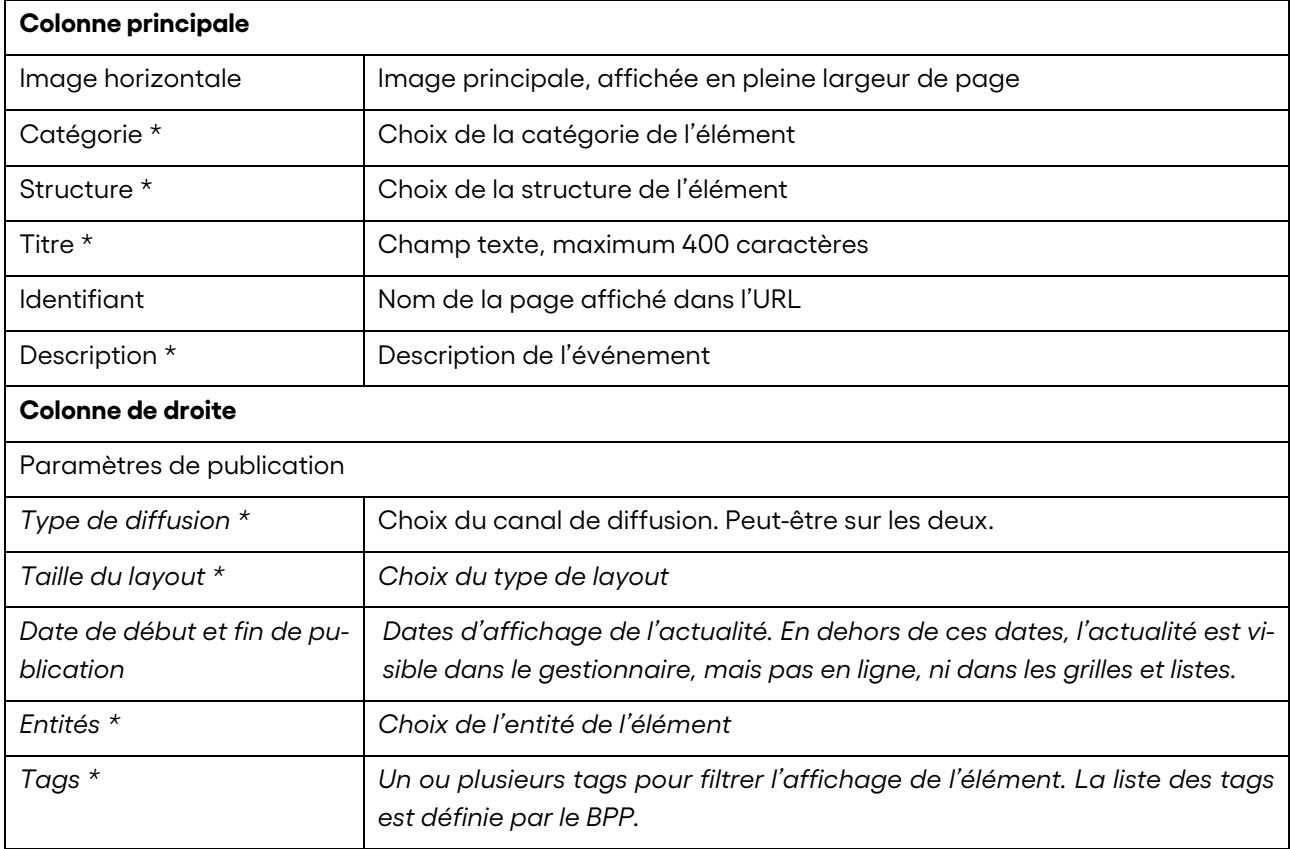

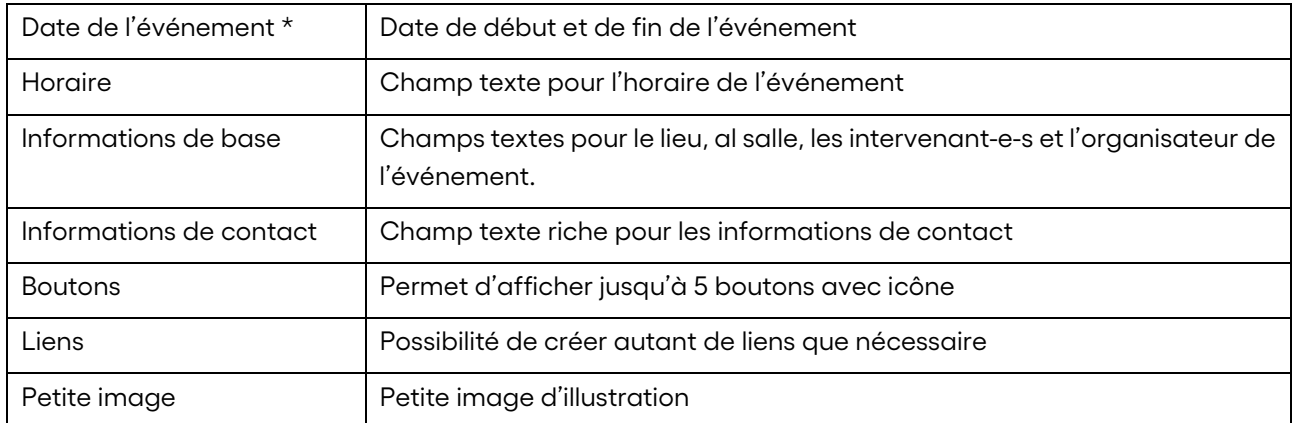

Une fois les informations ajoutées, ne pas oublier de sauvegarder les changements avec le bouton « Enregistrer » tout en haut de la page !

# <span id="page-6-0"></span>**Les Biographies**

--- à venir ---

## <span id="page-6-1"></span>**Les formations**

--- à venir ---